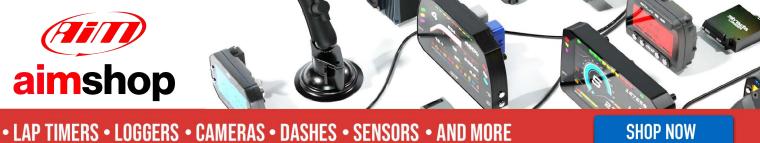

### AiM User Guide

**GEMS Omex ECUs** 

Release 1.01

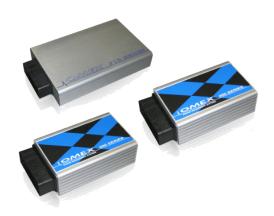

ECU

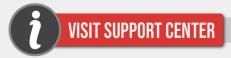

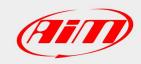

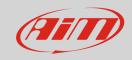

1

## Supported models

This document explains how to connect AiM devices to the Engine Control Unit (ECU) datastream. Supported models are:

- GEMS Omex 100
- GEMS Omex 150
- GEMS Omex 200
- GEMS Omex 500
- GEMS Omex 550

2

## Wiring connection

The ECU connector is made of four sections: "A", "B", "C" and "D", is so characterised. GEMS OMEX connector is shown below:

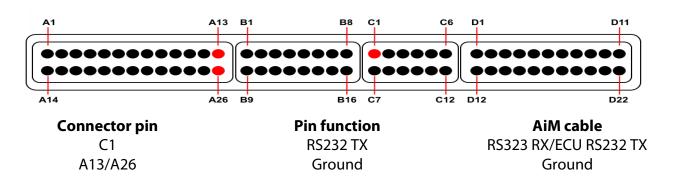

#### Please note:

AiM wiring harnesses supplied after September 2018 have the following labels:

ECU RS232TX (white) to be connected to ECU TX pin

**ECU RS232RX** (blue) to be connected to **ECU RX** pin (if indicated in the connection table above)

AiM wiring harnesses supplied before September 2018 have the following labels:

RS232RX (white) to be connected to ECU TX pin

RS232TX (blue) to be connected to ECU RX pin (if indicated in the connection table above)

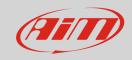

3

# Race Studio configuration

Before connecting AiM devices to the ECU, set all functions using AiM software Race Studio. The parameters to select in the AiM device configuration are:

• ECU manufacturer: **GEMS** 

• ECU Model: Omex (Only RS2)

4

## "GEMS - Omex" protocol

Channels received by AiM devices configured with "Gems – Omex" protocol are:

| CHANNEL NAME    | FUNCTION |
|-----------------|----------|
| GEMS_ENGINE_SPD | RPM      |

GEMS\_LOAD Engine load

GEMS\_TPS Throttle position sensor
GEMS\_AIRTEMP Intake air temperature
GEMS\_COOLTEMP Water temperature
GEMS\_BATTVOLT Battery voltage
GEMS\_ACCFUEL Acceleration fuelling

GEMS\_RESULT Gems result

GEMS\_ADV2 Ignition advance#2
GEMS\_ERROR Gems error signal